# **How to Connect DM50 / DM55 (K721) Firmware/Software with an Analogue Phone Connection**

If a PC with an Internet connection and the PC Meter Connect desktop application isn't available, you can connect the meter to the PB Data Centre using an analogue phone line.

## **Before you start:**

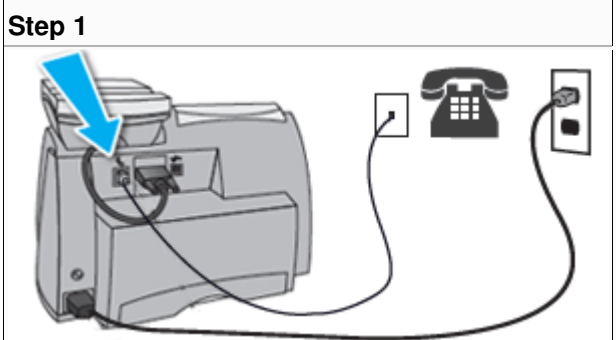

#### **A dedicated analogue phone line connected to the meter being updated.**

If the meter shares a phone line with another machine such as a fax or credit card terminal, unplug the cord from the other machine and connect it to the meter.

**Warning:** Some phone systems are not analogue and can damage the mailing machine. Ensure your phone line carries an analogue signal. If you are unsure about your phone line, contact your telephone company or local network administrator.

### **This process may take up to 25 minutes.**

Avoid "rush hour traffic" by conducting this task before 10 a.m. or after 5 p.m.

**Step 2** 

#### **At your meter, conduct a Balance Inquiry:**

- a. Press the **Funds** key
- b. Press the **Review down arrow** key to **"Check Balance Available?"**
- c. Press **Enter/Yes**. Your meter will connect with the Data Centre and display these messages:

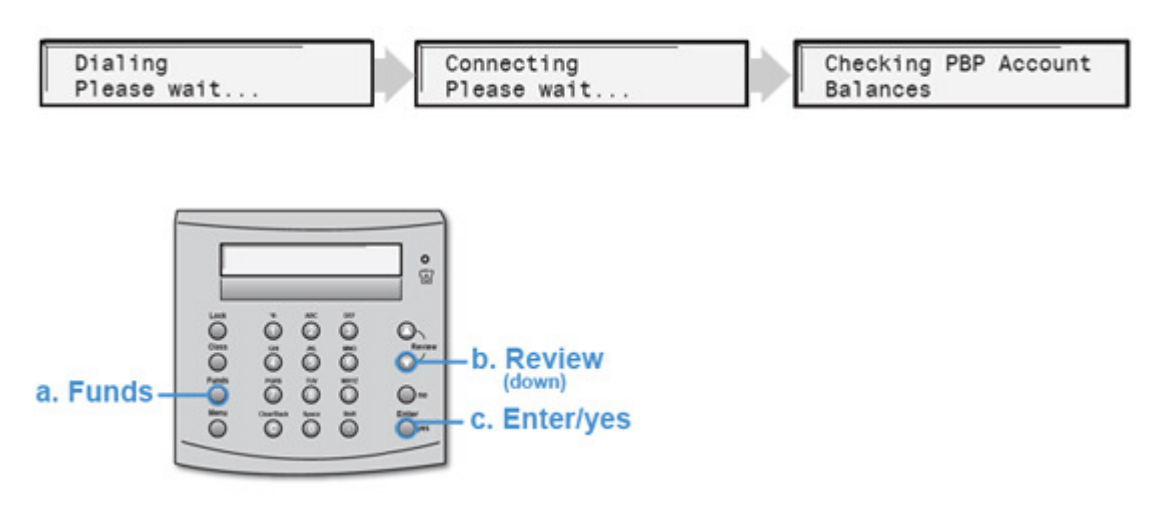

**Please do not unplug your power cord or disconnect your phone cord at any time during this process. This could cause damage to your meter.**

#### **Step 3**

**When the connection is complete, your Postage by Phone account balance will appear.** 

a. Review your Postage by Phone balance and press **Enter/Yes** 

b. When the meter displays **"Refill Postage?"** press either **Enter/Yes** or **No, as desired.** If you selected **Enter/Yes** you will asked to enter the desired amount of postage to add. This can be altered by using the **C** (Clear) key and confirmed with **Enter/Yes**.

#### **Step 4**

**If there is software available for the meter to download the below screens will be displayed:** 

a. The meter will display:

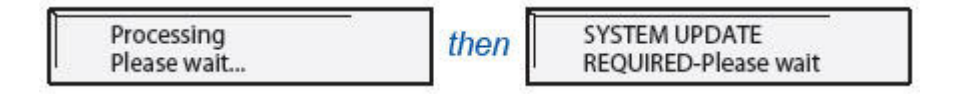

b. Press **Enter/Yes** to start the download. Your meter will display status as follows:

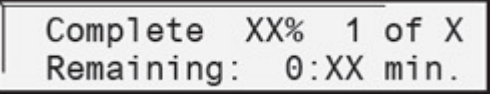

After the % Complete reaches 100%, the meter will display several messages. wait until the meter displays:

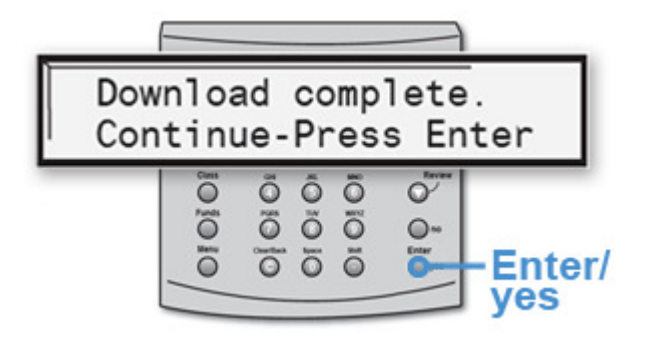

- c. Press the **Enter/Yes** key. The meter will list the files downloaded.
- d. Press the **Enter/Yes** key. Your meter will return to the home screen and is ready to be used.